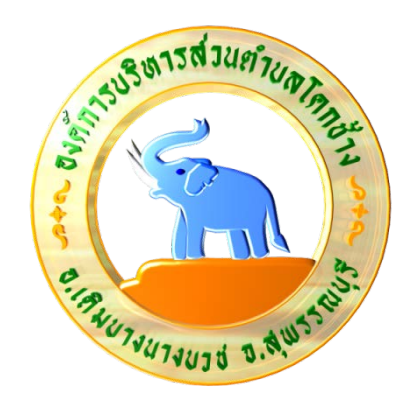

# ้ คู่มือการปฏิบัติงาน การจดทะเบียนพาณิชย (การจดทะเบียนตั้งใหม) ในระบบจัดเก็บและบริการข้อมูลทะเบียนพาณิชย์

สำนักงานปลัด อบต. องค์การบริหารส่วนตำบลโคกช้าง อำเภอเดิมบางนางบวชจังหวัดสุพรรณบุรี  $\hat{\mathfrak{h}}$ ทร. o๓๕-๔๔๖-๘๔๑

## บทนำ

การถ่ายโอนงานจดทะเบียนพาณิชย์ให้กับองค์กรปกครองส่วนท้องถิ่นตามที่กำหนดไว้ในแผนการ กระจายอำนาจให้แก่องค์กรปกครองส่วนท้องถีน (ฉบับที่ ๒) พ.ศ.๒๕๕๑ และแผนปฏิบัติการกำหนดขั้นตอน การกระจายอำนาจให้แก่องค์กรปกครองส่วนท้องถิ่น (ฉบับที่ ๒) เป็นการถ่ายโอนภารกิจที่สำคัญให้กับองค์กร ี่ ปกครองส่วนท้องถิ่นที่รับโอนงานทะเบียนพาณิชย์เพื่อนำไปบริการประชาชนให้มีคุณภาพและมาตรฐานตามที่ กรมพัฒนาธุรกิจการค้ากำหนดไว้

สำนักงานปลัด อบต. จึงได้ดำเนินการจัดทำคู่มือการปฏิบัติงานการจดทะเบียนพาณิชย์ (การจด ทะเบียนตั้งใหม่) ในระบบจัดเก็บและบริการข้อมูลทะเบียนพาณิชย์ เพื่อให้ผู้มีหน้าที่รับผิดชอบปฏิบัติงาน ด้านการ รับจดทะเบียนพาณิชย์มีแนวทางในการปฏิบัติงานที่ถูกต้องตามระเบียบ กฎหมาย ข้อบังคับ หนังสือสั่งการ ึก่อนลงมือปฏิบัติงานเพื่อให้เกิดประสิทธิภาพสอดคล้องแนวทางในการปฏิบัติงานที่มุ่งผลสัมฤทธิ์สู่กระบวนการ ึบริหารจัดการบ้านเมืองที่ดี โดยมุ่งหมายให้ผู้ปฏิบัติงานทะเบียนพาณิชย์และพนักงานเจ้าหน้าที่ของสำนักงาน ทะเบียนพาณิชย์ใช้เป็น เอกสารอ้างอิงและประกอบในการปฏิบัติงานทะเบียนพาณิชย์ใด้อย่างถูกต้องสมบูรณ์

ผู้จัดทำหวังเป็นอย่างยิ่งว่าคู่มือปฏิบัติงานการจด ทะเบียนพาณิชย์ (การจด ทะเบียนตั้งใหม่) ในระบบการจัดเก็บและบริการข้อมูลทะเบียนพาณิชย์ที่ได้จัดทำขึ้นนี้จะเป็นประโยชน์ในการป ฏิบัติงานของ นายทะเบียนพาณิชย์ พนักงานเจ้าหน้าที่ และผู้ที่เกี่ยวข้องพอสมควร

การถ่ายโอนงานจดทะเบียนพาณิชย์ให้กับองค์กรปกครองส่วนท้องถิ่นตามที่กำหนดไว้ในแผนการ ึกระจายอำนาจให้แก่องค์กรปกครองส่วนท้องถีน (ฉบับที่ ๒) พ.ศ.๒๕๕๑ และแผนปฏิบัติการกำหนดขั้นตอน ึการกระจายอำนาจให้แก่องค์กรปกครองส่วนท้องถิ่น (ฉบับที่ ๒) เป็นการถ่ายโอนภารกิจที่สำคัญให้กับองค์กร ี่ ปกครองส่วนท้องถิ่นที่รับโอนงานทะเบียนพาณิชย์เพื่อนำไปบริการประชาชนให้มีคุณภาพและมาตรฐานตามที่ กรมพัฒนาธุรกิจการค้ากำหนดไว้

สำนักงานปลัด อบต. จึงได้ดำเนินการจัดทำคู่มือการปฏิบัติงานการจดทะเบียนพาณิชย์ (การจด ่ ทะเบียนตั้งใหม่) ในระบบจัดเก็บและบริการข้อมูลทะเบียนพาณิชย์ เพื่อให้ผู้มีหน้าที่รับผิดชอบปฏิบัติงาน ด้านการ ุ รับจดทะเบียนพาณิชย์มีแนวทางในการปฏิบัติงานที่ถูกต้องตามระเบียบ กฎหมาย ข้อบังคับ หนังสือสั่งการ ึก่อนลงมือปฏิบัติงานเพื่อให้เกิดประสิทธิภาพสอดคล้องแนวทางในการปฏิบัติงานที่มุ่งผลสัมฤทธิ์สู่กระบวนการ ึบริหารจัดการบ้านเมืองที่ดี โดยมุ่งหมายให้ผู้ปฏิบัติงานทะเบียนพาณิชย์และพนักงานเจ้าหน้าที่ของสำนักงาน ทะเบียนพาณิชย์ใช ้เป็น เอกส า รอ้างอิงและประกอบ ในการปฏิบัติงานทะเบียนพาณิชย์ได้อย่างถูกต้องสมบูรณ์

ผู้จัดทำหวังเป็นอย่างยิ่งว่าคู่มือปฏิบัติงานการจด ทะเบียนพาณิชย์ (การจด ทะเบียนตั้งใหม่) ในระบบการจัดเก็บและบริการข้อมูลทะเบียนพาณิชย์ที่ได้จัดทำขึ้นนี้จะเป็นประโยชน์ในการป ฏิบัติงานของ นายทะเบียนพาณิชย์ พนักงานเจ้าหน้าที่ และผู้ที่เกี่ยวข้องพอสมควร

## สารบัญ

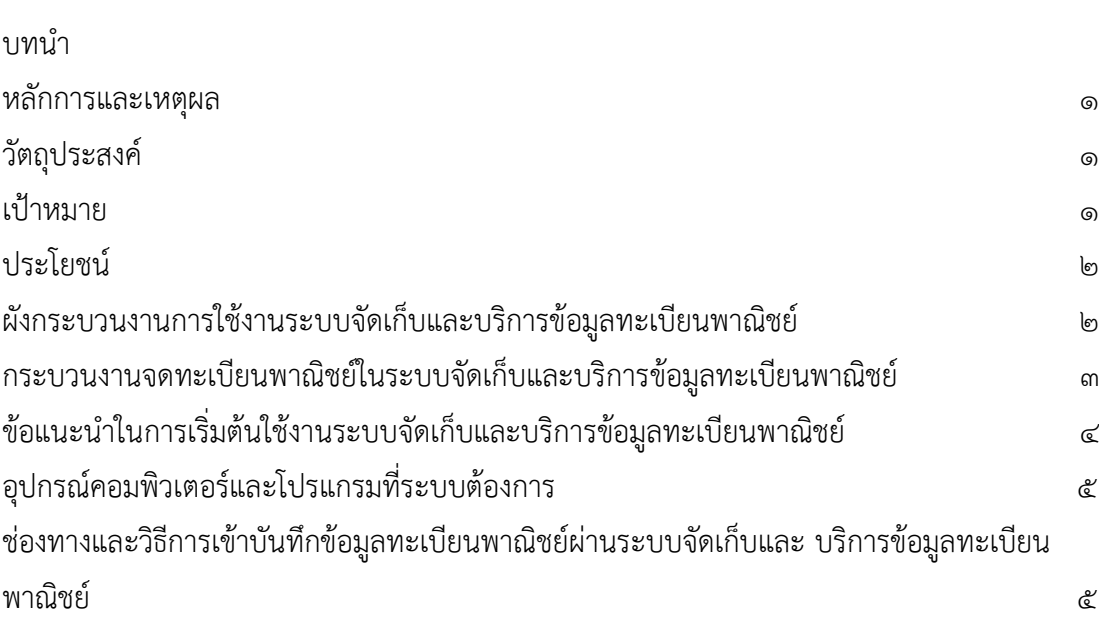

#### หลักการแ**ล**ะเหตุผล

ึ่งานทะเบียนพาณิชย์เป็นภารกิจส่วนหนึ่งของกิจการองค์การบริหารส่วนตำบล มีการบริหารจัดการ ด้านการจัดเก็บภาษีอย่างเป็นขั้นตอน ทั่วถึง และเป็นธรรม โดยคำนึงถึงสภาวะด้านสังคม เศรษฐกิจ เหตุการณ์ต่าง ๆ ที่เกิดขึ้นในปัจจุบันมาเป็นแนวทางควบคู่กับการปฏิบัติงานโดยมิให้เกิดผลกระทบต่อประชาชน โดยการที่จะ ี ปฏิบัติงานด้านทะเบียนพาณิชย์อย่างถูกต้องนั้น จะต้องถือปฏิบัติตามระเบียบ ข้อกฎหมาย หรือหนังสือสั่งการ ที่เกี่ยวข้อง โดยในการจดทะเบียนพาณิชย์ มีกฎหมายหลักที่เกี่ยวข้อง ดังนี้

- ด. พระราชบัญญัติทะเบียนพาณิชย์ พ.ศ. ๒๔๙๙
- ๒. พระราชบัญญัติทะเบียนพาณิชย์ (ฉบับที่ ๒) พ.ศ. ๒๕๔๙
- ๓. พระราชกฤษฎีกากำหนดกิจการเปนพาณ ิชยกิจ พ.ศ. ๒๕๔๖
- ๔. กฎกระทรวง ฉบับที่ ๓ (พ.ศ. ๒๕๔๐) ออกตามความในพระราชบัญญัติทะเบียนพาณิชย์ พ.ศ. ๒๔๙๙
- ๕. ประกาศกระทรวงพาณิชย์ เรื่อง ให้ผู้ประกอบพาณิชยกิจต้องจดทะเบียนพาณิชย์ (ฉบับที่ ๑๐) พ.ศ. ๒๕๑๐
- ๖. ประกาศกระทรวงพาณิชย์ เรื่อง แต่งตั้งพนักงานเจ้าหน้าที่และนายทะเบียนพาณิชย์ (ฉบับที่ ๘) พ.ศ. ๒๕๕๒
- ๗. ประกาศกระทรวงพาณิชย์ เรื่อง การตั้งสำนักงานทะเบียนพาณิชย์ แต่งตั้งพนักงานเจ้าหน้าที่และ นายทะเบียนพาณิชย์ (ฉบับที่ ๙) พ.ศ. ๒๕๕๒
- ๘. ประกาศกรมพัฒนาธุรกิจการค้า เรื่อง กำหนดแบบพิมพ์ พ.ศ. ๒๕๔๙
- ๙. คำสั่งสำนักงานทะเบียนพาณิชย์ ที่ ๑๓๒/๒๕๔๙ เรื่อง หลักเกณฑ์และวิธีการกำหนดเลขทะเบียน พาณิชย์และเลขคำขอจดทะเบียนพาณิชย์

### <u>วัตถประสงค์</u>

- ึด. เพื่อให้มีคู่มือการปฏิบัติงานที่เป็นมาตรฐานในการจดทะเบียนพาณิชย์อย่างมีประสิทธิภาพ ถูกตองและเปนไปในแนวทางเดียวกัน
- ้๒. เพื่อเป็นเครื่องมือการเรียนรู้ด้วยตนเองและให้ผู้ที่เข้ามาปฏิบัติงานสามารถปฏิบัติงานได้ โดยลด ึการตอบคำถาม ลดเวลาในการสอนงาน ลดข้อผิดพลาดหรือความขัดแย้งที่อาจจะเกิดในการ ทํางาน
- ี ๓. ใช้เป็นแนวทางในการเริ่มต้นใช้งานระบบจัดเก็บและบริการข้อมูลทะเบียนพาณิชย์

#### เปาหมาย

จัดทำคู่มือปฏิบัติงานการจดทะเบียนพาณิชย์เพื่อใช้ในการปฏิบัติงานของสำนักปลัดองค์การบริหาร ้ส่วนตำบล ให้เป็นไปในแนวทางเดียวกันตามระเบียบ ข้อกฎหมาย หรือหนังสือสั่งการที่เกี่ยวข้อง โดยจัดทำในส่วนของ ึการจด ทะเบียนตั้งใหม่ในระบบจัดเก็บและบริการข้อมูลทะเบียนพาณิชย์ เว็บไซต์ระบบงานทะเบียนพาณิชย์ กรมพัฒนาธุรกิจการค้า กระทรวงพาณิชย์

ประโยชน

- ๑. เพื่อประโยชน์ทางสถิติและทราบหลักฐานของผู้ประกอบพาณิชยกิจ
- ๒. เพื่อประโยชน์ในการควบคุมหรือส่งเสริมด้านการพาณิชย์ รวมทั้งส่งเสริมเศรษฐกิจของประเทศ ใหกาวหนายิ่งขึ้น
- ๓. ผู้ประกอบพาณิชยกิจสามารถใช้เป็นหลักฐานในทางการค้าได้
- ๔. กรมพัฒนาธุรกิจการค้า กระทรวงพาณิชย์ สามารถทราบข้อมูลจากระบบจัดเก็บและบริการ ขอมูลทะเบียนพาณิชยโดยตรง
- ี ๕. เพื่อปรับปรุงข้อมูลผู้ประกอบการให้ตรงตามการเปลี่ยนแปลงที่เกิดขึ้น

## <u>ผังกระบวนงานการใช้งานระบบจัดเก็บและบริการข้อมูลทะเบียนพาณิชย์</u>

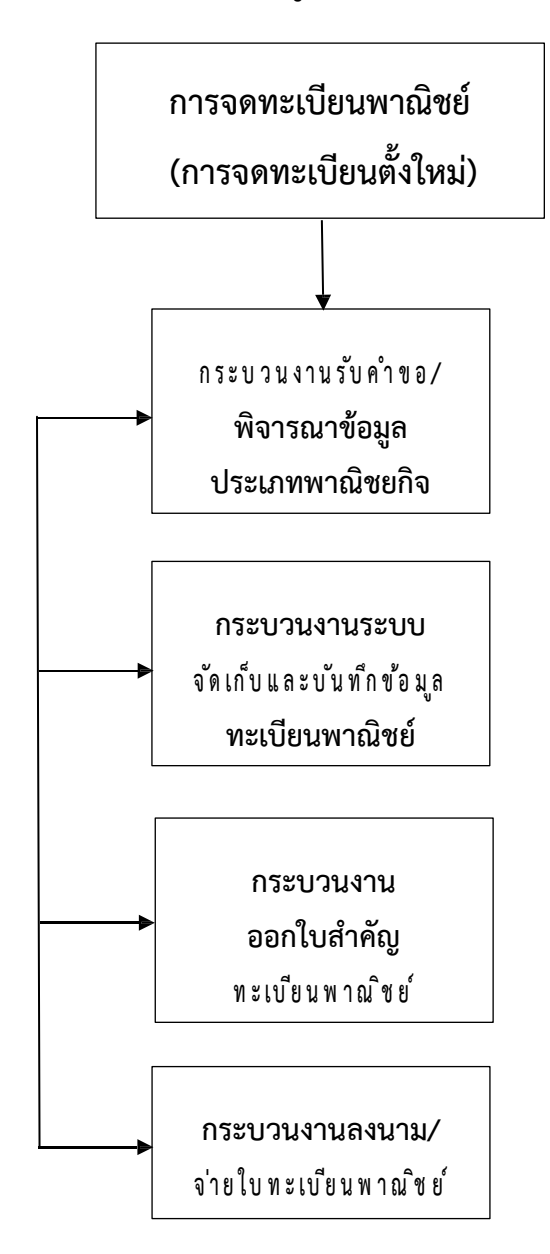

## <u>กระบวนงานจดทะเบียนพาณิชย์(การจดทะเบียนตั้งใหม่) ในระบบจัดเก็บและบริการ ข้อมูลทะเบียนพาณิชย์</u>

เริ่มตั้งแต่ผู้รับบริการแจ้งความประสงค์จดทะเบียนพาณิชย์ โดยนำแบบคำขอจดทะเบียนพาณิชย์ ให้กรอก จากนั้นจึงจะเริ่มเข้าสู่กระบวนงานที่ ๑ : กระบวนงานจดทะเบียนพาณิชย์โดยเริ่มตั้งแต่ การรับแบบคำขอ จดทะเบียนพาณิชย์ (แบบ ทพ.) ตรวจสอบเอกสารและสอบถามข้อมูลของกิจการ ประกอบการพิจารณาข้อเท็จจริง ในการจดทะเบียนพาณิชย์ แล้วจึงเข้าสู่ กระบวนงานที่ ๒ : กระบวนงาน ระบบจัดเก็บและบันทึกข้อมูลทะเบียน พาณิชย์ เป็นการบันทึกข้อมูลจากแบบคำขอจดทะเบียนพาณิชย์ (แบบ ทพ.) เข้าสู่เว็บไซต์ระบบงานทะเบียนพาณิชย์ ึกรมพัฒนาธุรกิจการค้า กระทรวงพาณิชย์ แล้วจึงเข้าสู่กระบวนงานที่ ๓ : กระบวนงานตรวจสอบข้อมูลความถูกต้อง ออกใบสำคัญทะเบียนพาณิชย์ และพิมพ์ใบทะเบียนพาณิชย์ แล้วจึงเข้าสู่กระบวนงานที่ ๔ : กระบวนงานนำเสนอ ใบทะเบียนพาณิชย์ที่จัดพิมพ์ให้นายทะเบียนพาณิชย์เพื่อลงนาม และนำจ่ายใบทะเบียนพาณิชย์พร้อมให้ตรวจสอบ ข้อมูล ความถูกต้องอีกครั้ง ซึ่งในกระบวนงานต่าง ๆ ที่กล่าวมามีรายละเอียดดังต่อไปนี้

กระบวนงานที่ ๑ : กระบวนงานจดทะเบียนพาณิชย์โดยเริ่มตั้งแต่การรับแบบคำขอจดทะเบียน พาณิชย์ (แบบ ทพ.) ตรวจสอบเอกสารและสอบถามข้อมูลของกิจการประกอบการพิจารณา ข้อเท็จจริงในการ จดทะเบียนพาณิชย์ พร้อมตรวจสอบเอกสารประกอบการพิจารณาโดยละเอียด

ึกระบวนงานที่ ๒ : กระบวนงานระบบจัดเก็บและบันทึกข้อมูลทะเบียนพาณิชย์ เป็นการบันทึกข้อมูล จากแบบคำขอจดทะเบียนพาณิชย์ (แบบ ทพ.) เข้าสู่เว็บไซต์ระบบงานทะเบียนพาณิชย์ กรมพัฒนาธุรกิจการค้า กระทรวงพาณิชย

ึ กระบวนงานที่ ๓ : กระบวนงานตรวจสอบข้อมูลความถูกต้อง ออกใบสำคัญทะเบียนพาณิชย์ และ พิมพ์ใบทะเบียนพาณิชย์

กระบวนงานที่ ๔ : กระบวนงานนำเสนอใบทะเบียนพาณิชย์ทีจัดพิมพ์ให้นายทะเบียนพาณิชย์ ี เพื่อลงนาม และนำจ่ายใบทะเบียนพาณิชย์พร้อมให้ตรวจสอบข้อมูลความถูกต้องอีกครั้ง

 $\mathbb{C}^{\prime}$ 

#### <u>ข้อแนะนำในการเริ่มต้นใช้งานระบบจัดเก็บและบริการข้อมูลทะเบียนพาณิชย์</u>

ด. ด้านอุปกรณ์คอมพิวเตอร์

๑.๑ เครื่องคอมพิวเตอร์ส่วนบุคคล หรือเครืองคอมพิวเตอร์โน้ตบุ๊ค

๑.๒ เครื่องปริ้นเตอร์ เพื่อใช้พิมพ์ใบสำคัญทะเบียนพาณิชย์

## ๒.ดานโปรแกรมท ี่จําเปนในการใชงานระบบ

๒.๑ Browser (โปรแกรมสำหรับเปิดอินเทอร์เน็ตเพื่อเข้าใช้ระบบ) ซึ่งรองรับการใช้งานระบบ โดยต้องมีเวอร์ชั่น ดังต่อไปนี้

- Internet Explorer เวอร์ชั่น ๑๐ ขึ้นไป

- Google Chrome

- Mozilla Firefox

- อื่น ๆ เช่น Spark Browser, Opera, Safari ที่เป็นเวอร์ชั่นปัจจุบัน และต้องทำการตั้งค่าให้เว็บไซต์ ระบบสามารถแสดงหน้าจอปุ่มแว่นขยาย ( ) เช่น หน้าจอรายการคำขอ หน้าจอรายชื่อนายทะเบียน หน้าจอรายการ รหัสธุรกิจ และหน้าจอหน้าใบสำคัญ ทะเบียนพาณิชย์จากระบบ

๒.๒ Acrobat Reader สำหรับใช้แสดงหน้าใบสำคัญทะเบียนพาณิชย์

ี ๒.๓ Java เวอร์ชั่นปัจจุบัน สำหรับใช้แสดงหน้ารายงาน ในเมนูรายงาน ซึ่งต้องทำการตั้งค่าอนุญาต ให้เว็บไซต์ระบบรันหน้ารายงานด้วยโปรแกรม Java ได้

\*\* โปรแกรมในข้อ ๒.๑ และ ๒.๓ ควรปรับปรุงให้เป็นปัจจุบันเสมอ

๓.ขอควรทราบอื่น ๆ ที่สำคัญในการใชงานระบบ

๓.๑ เพื่อความปลอดภัยของข้อมูลระบบจะทำการออกจากระบบไปที่หน้า Login ใหม่ กรณีที่ไม่ได้ใช้งาน ระบบตอเนื่องเปนเวลาเกิน ๓๐ นาที

๓.๒ กรณีที่ไม่ได้ใช้รหัสผู้ใช้ และรหัสผ่าน ในการเข้าสู่ระบบติดต่อกันเป็นระยะเวลาเกิน ๖ เดือน ระบบจะทำ การเปลี่ยนรหัสผ่านใหม่ วิธีแก้ไขให้ติดต่อเจ้าหน้าทีกองทะเบียนบริษัทมหาชนและธุรกิจพิเศษ กรมพัฒนาธุรกิจ การค้า เพื่อดำเนินการแก้ไข

ี ๓.๓ ควรล้างข้อมูลการท่องเว็บไซต์ บน Browser อย่างน้อยเดือนละ ๑ ครั้ง เพื่อล้างหน้าจอ error ที่ค้างอยู่ ใน ห น้า ระ บ บ แ ล ะ เ พื่อ ป้ อ ง กัน ปัญ ห า ระ บ บ ช้า ห รือ ปัญ ห า ก า ร พ ิม พ ใบ สำ คัญ ซ้ำ คำ ข อ เดิม ท ี่เค ย พ ิม พ ใ ว้ ก่ อ น ห น้ า

๓.๔ กรณีที่เครื่องคอมพิวเตอร์ได้ลงโปรแกรมช่วยดาวน์โหลด เช่น Internet Download Manager ควรล้างไฟล์ ใบสำคัญทะเบียนพาณิชย์ (RCRo๒๐๑๐๐.xml.pdf) ในหน้าประวัติการดาวน์โหลดของโปรแกรมดังกล่าวทุกครั้งที่มีการ ดาวนโหลดไฟล์ใบสำคัญ ทะเบียนพาณิชย์จากระบบเพื่อป้องกันปัญหาการพิมพ์ใบสำคัญ ช้ำคำขอเดิมที่เคยพิมพ์ไว้ก่อนหน้า

๓.๕ กรณีมีการสแกนคำขอทะเบียนพาณิชย์เพื่อใช้แนบ (upload) ลงระบบ ให้ตั้งค่าขนาดการสแกนเอกสาร ให้มีขนาดเล็กลงกว่าการใช้งานปกติ และเลือกบันทึกไฟล์สแกนเป็นสกุล "pdf" เนื่องจากระบบอนุญาตให้แนบไฟล์ ี เอกสารที่มีขนาดใหญ่ไม่เกิน ๓ mb ได้เท่านั้น และการตั้งชื่อไฟล์สกุล "pdf" นั้น ต้องตั้งเป็นชื่อภาษาอังกฤษ หรือ ตัวเลขเท่านั้นเพื่อป้องกันความเสียหายของไฟล์ที่จะแนบ

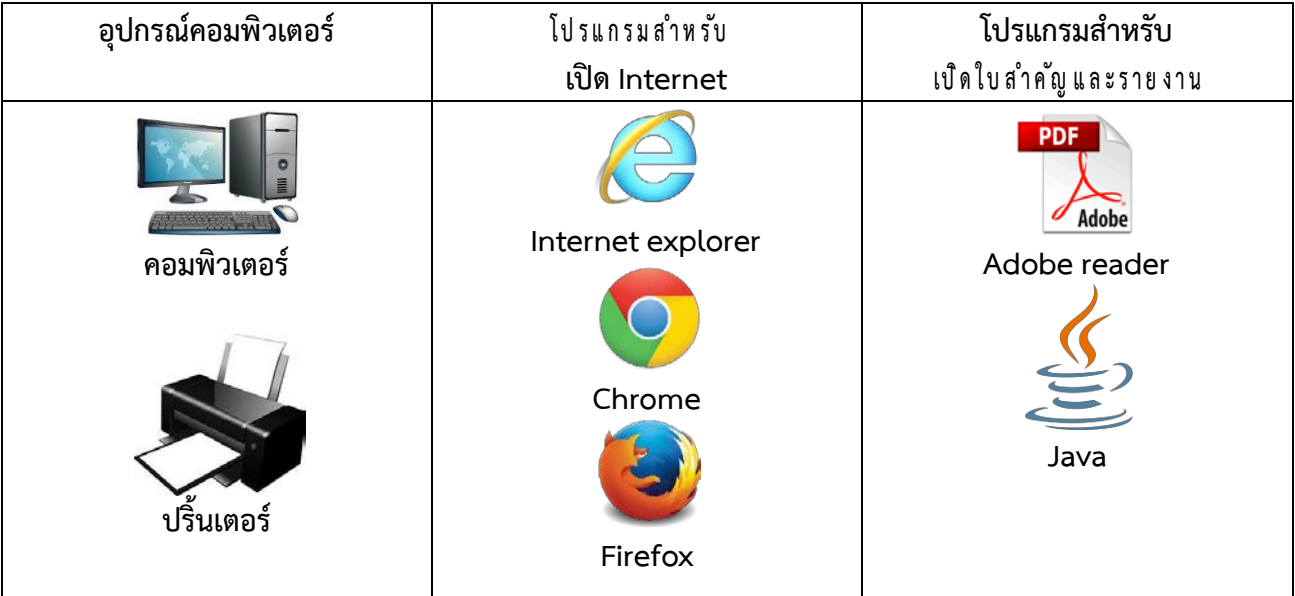

<u>อุปกรณ์คอมพิวเตอร์และโปรแกรมที่ระบบต้องการ</u>

## <u>ช่องทางการเข้าบันทึกข้อมูลทะเบียนพาณิชย์</u>

หน้าเว็บไซต์ระบบจัดเก็บและบันทึกข้อมูลทะเบียนพาณิชย์ผ่านอินเทอร์เน็ต

 $($ https://dbdregcom.dbd.go.th) สามารถเข้าถึงได้ ๒ ช่องทาง

๑. ใช้วิธีกรอกชื่อเว็บไซต์ (.dbdregcom.dbd.go.th) โดยตรง

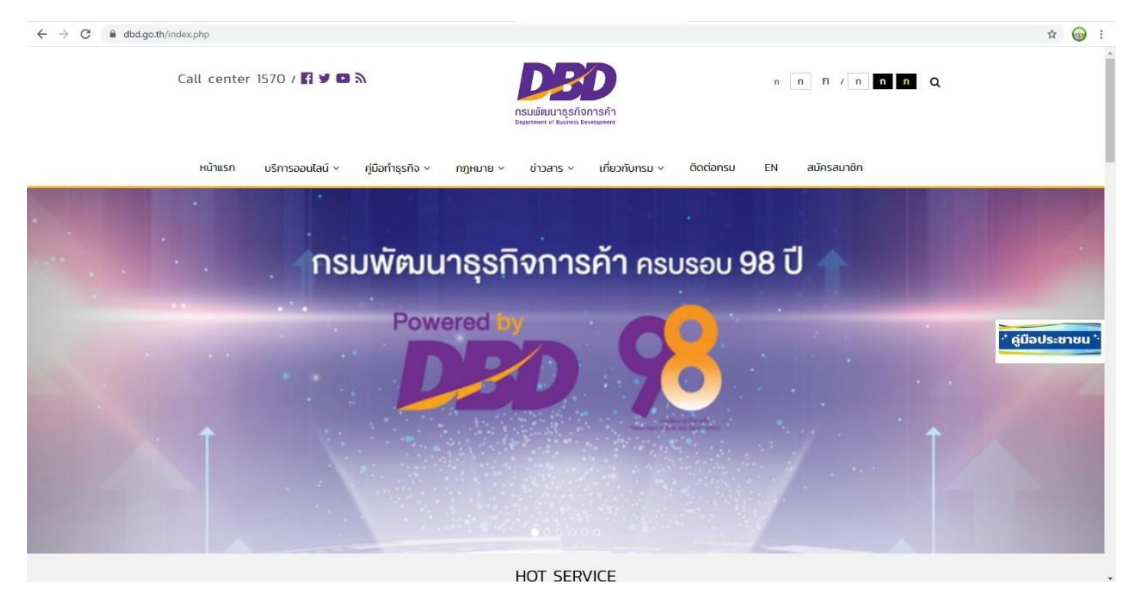

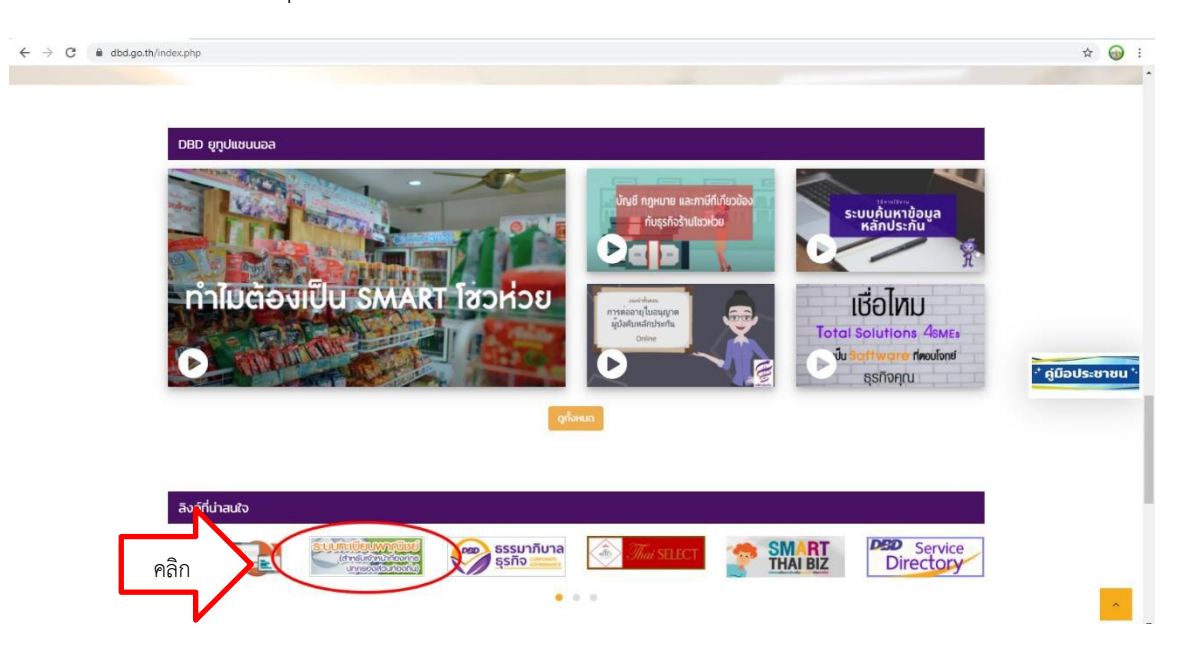

๒. เข้าผ่านเว็บไซต์กรมพัฒนาธุรกิจการค้า (www.dbd.go.th) และคลิกแบนเนอร์ ระบบทะเบียนพาณิชย์

3. เลือกเขาหัวขอระบบจดทะเบียนพาณิชย

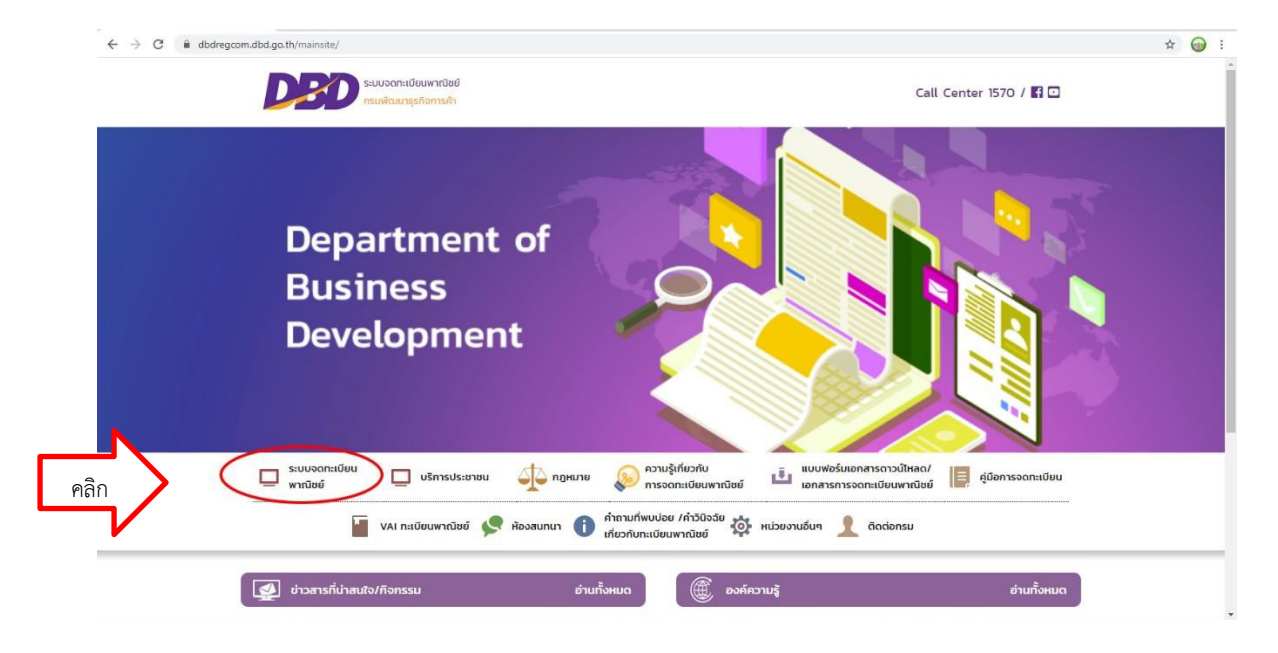

**6J** 

 $\ll$  กรอกรหัสผู้ใช้และรหัสผ่าน จากนั้นกดเข้าสู่ระบบ

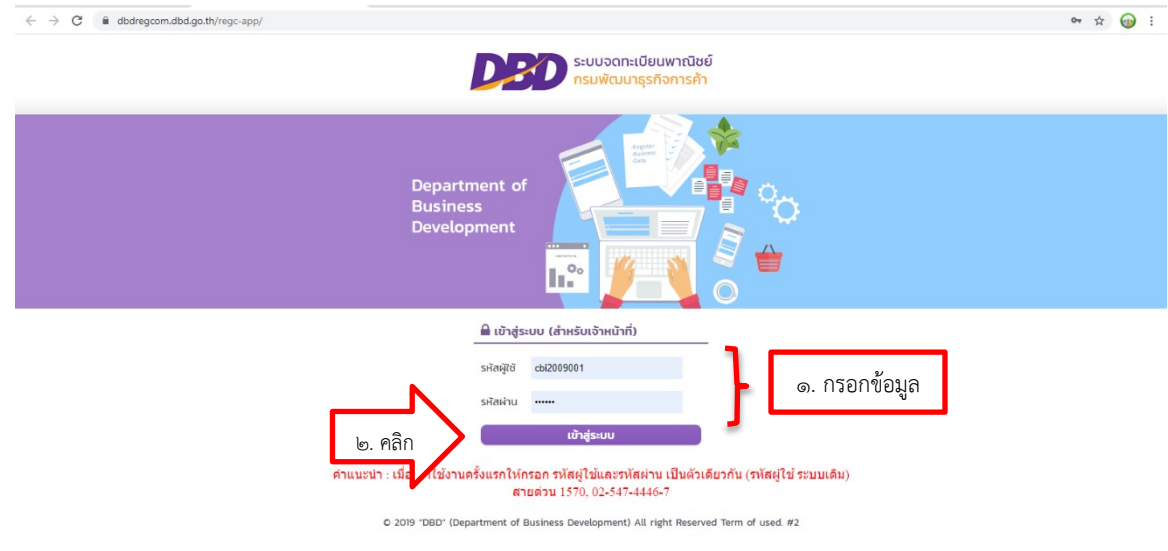

5. เล ือก ห ม ว ด บ ัน ท ึก ค ํา ข อและเล ือ ก ห ม ว ด จ ัด ต ั้ง ท ะเบ ีย น พ า ณ ิช ย

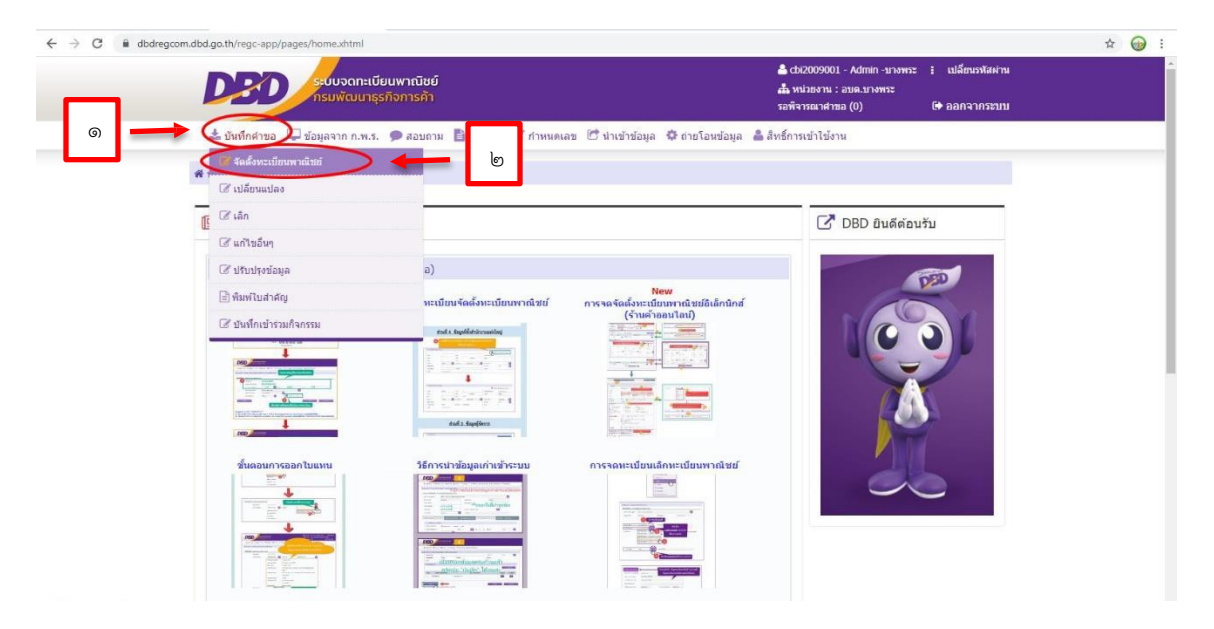

้ ๖. คลิ๊กเลือกข้อมูลนายทะเบียนและรอระบบขึ้นชื่อนายทะเบียนแบบอัตโนมัติ

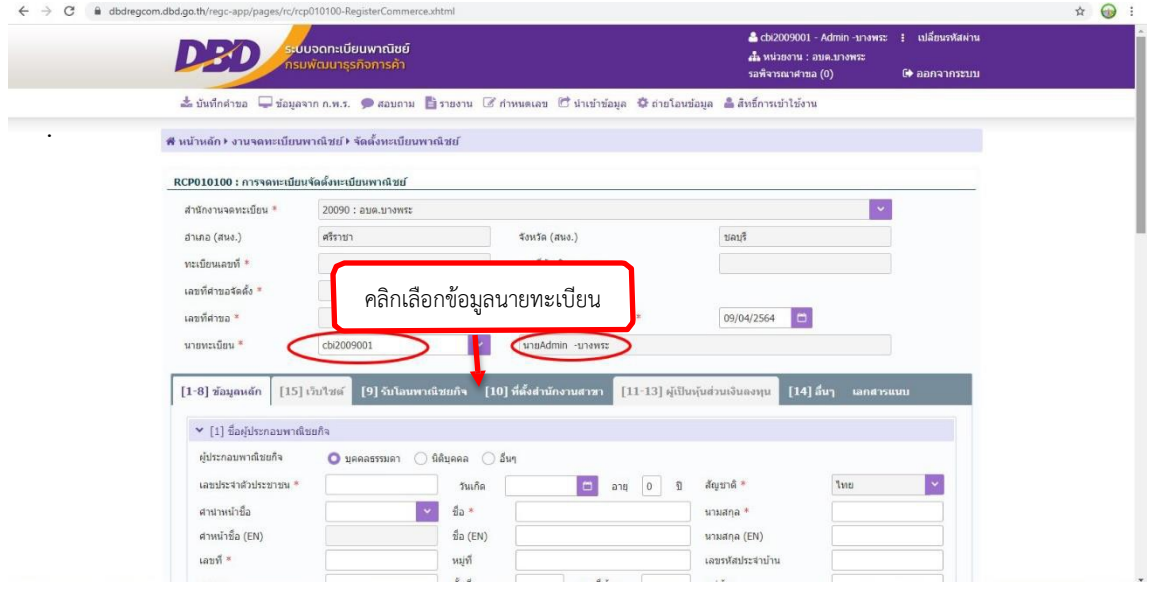

๗. (ส่วนที่ ๑ ชื่อผู้ประกอบพาณิชยกิจ) คลิกเลือกประเภทผู้ประกอบพาณิชยกิจ

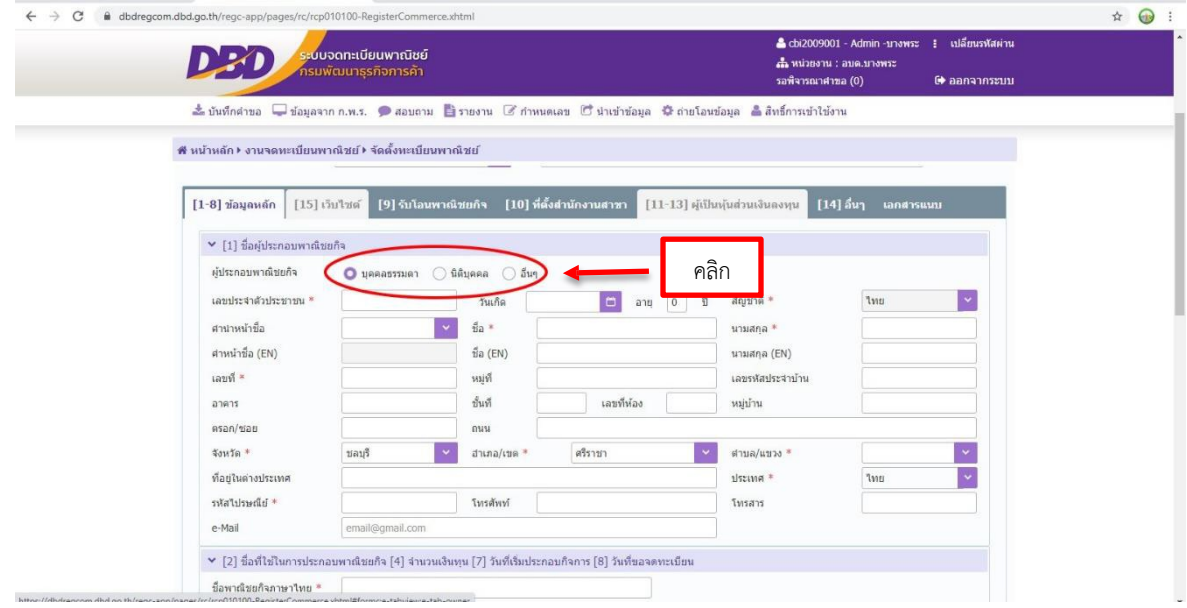

๘. (ส่วนที่ ๑ ชื่อผู้ประกอบพาณิชยกิจ) กรอกข้อมูลส่วนตัวของผู้ประกอบพาณิชยกิจตามลำดับ ื่

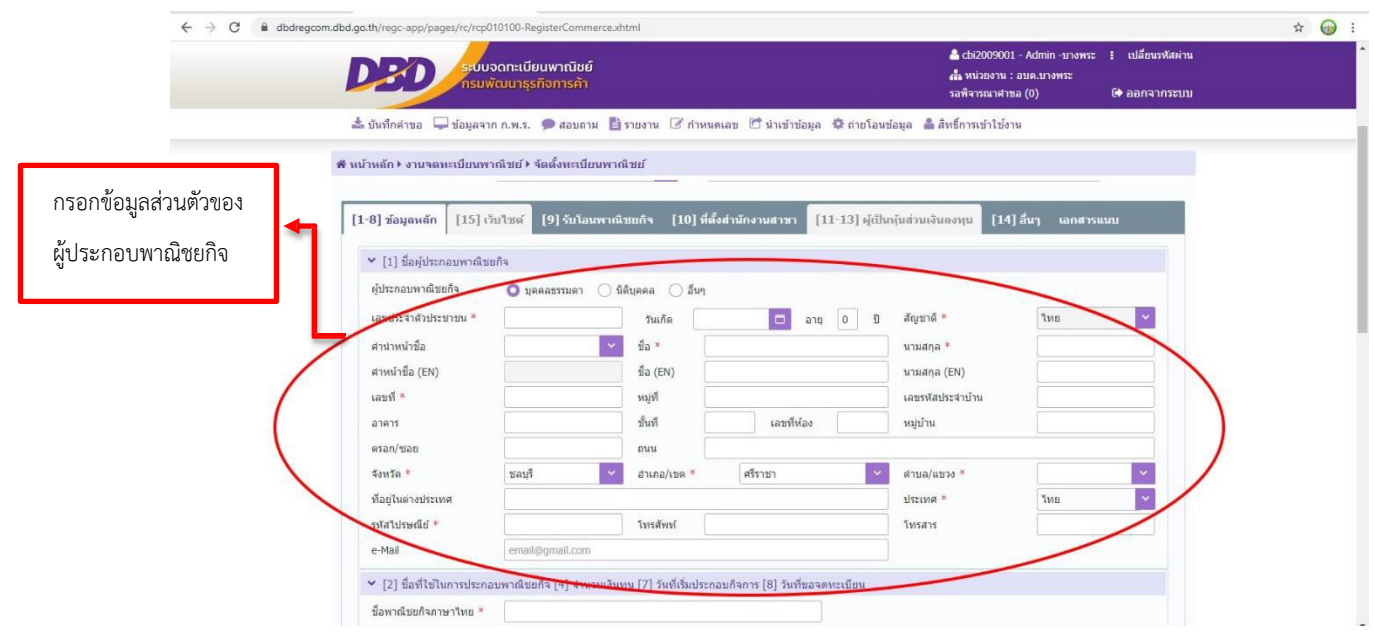

๙. (ส่วนที ๒ ชื่อที่ใช้ในการประกอบพาณิชยกิจ, จำนวนเงินทุน, วันที่เริ่มประกอบกิจการ, วันที่ขอจดทะเบียน) กรอกข้อมูลส่วนที่ ๒ ตามลำดับและกรอกชื่อพาณิชยกิจอักษรโรมัน (ถ้ามี)

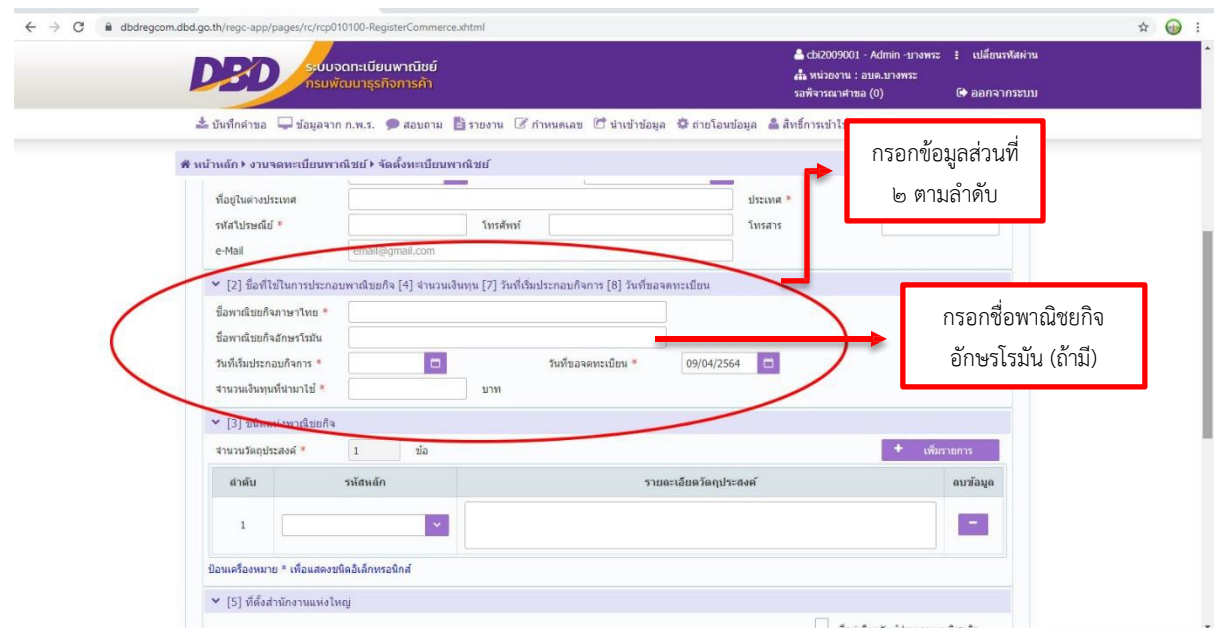

ด๐. (ส่วนที่ ๓ ชนิดแห่งพาณิชยกิจ) คลิกเลือกรหัสธุรกิจและระบุรายละเอียดวัตถุประสงค์ หากต้องการเพีม วัตถุประสงค์ให้คลิก เพิ่มรายการ

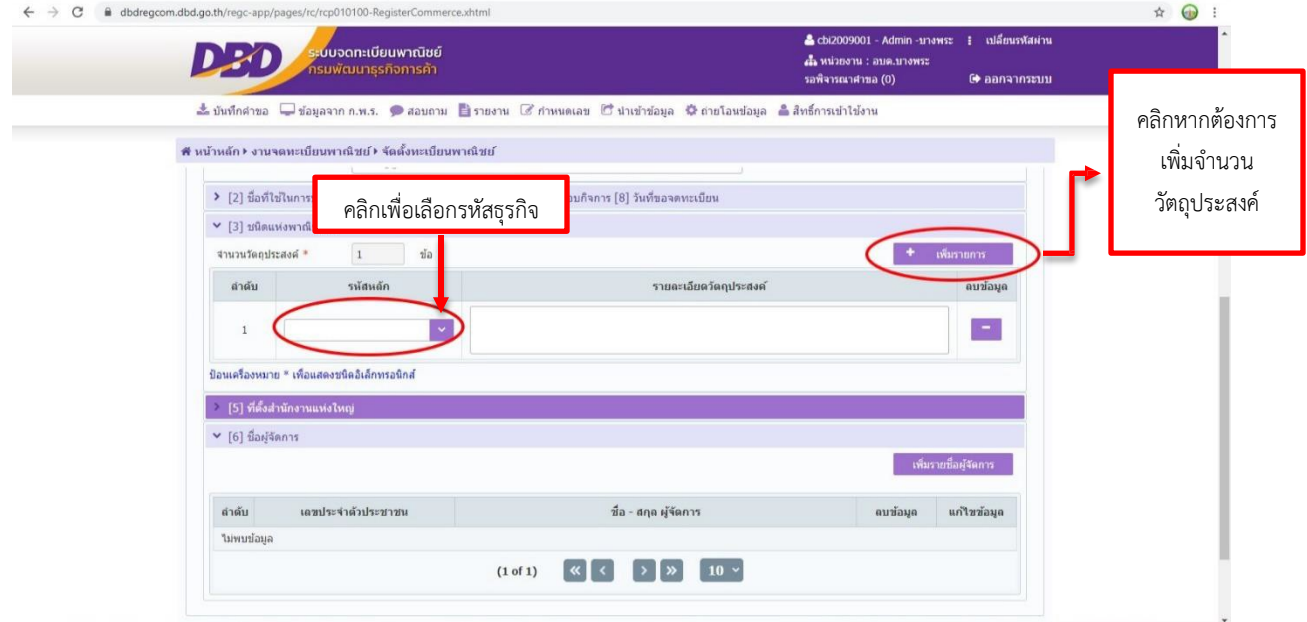

๑๑. กรอกข้อมูลที่ตั้งสำนักงานใหญ่ หากที่ตั้งสำนักงานใหญ่เป็นที่อยู่เดียวกับผู้ประกอบการพาณิชยกิจ สามารถคลิก  $\Box$  ได้ที่มุมด้านขวา ระบบจะกรอกทีอยู่ให้อัตโนมัติ

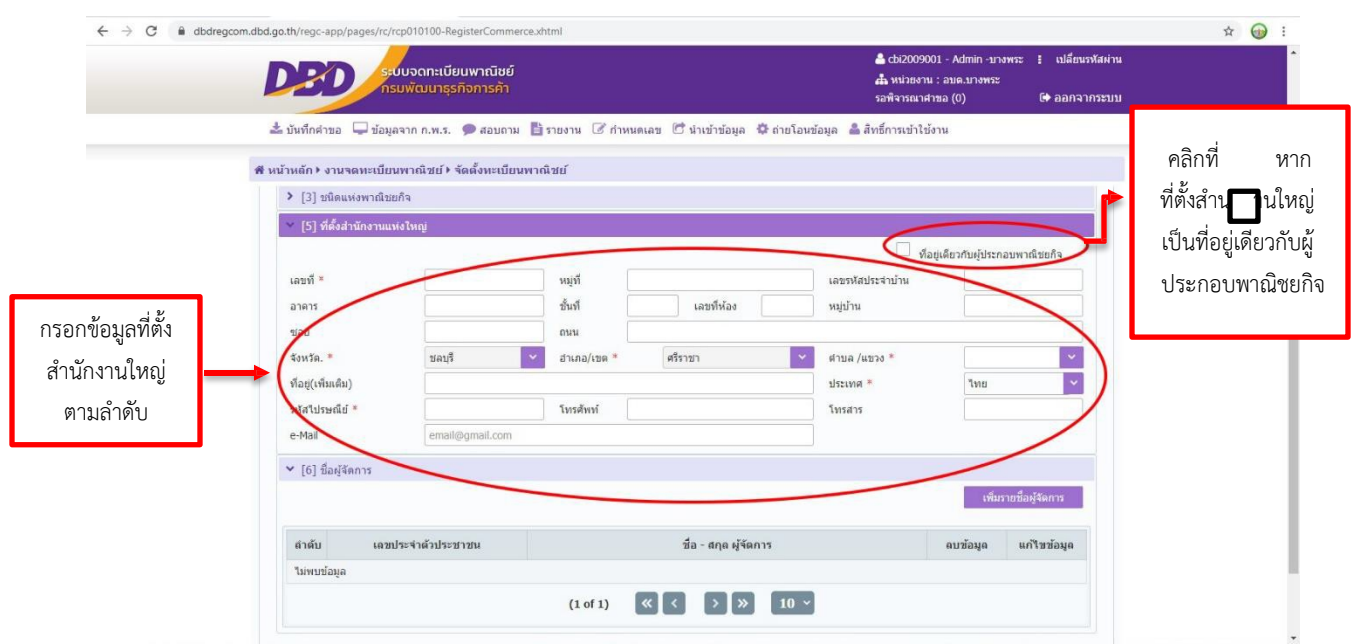

ග)

## ๑๒. คลิกเพิ่มรายชื่อผู้จัดการ

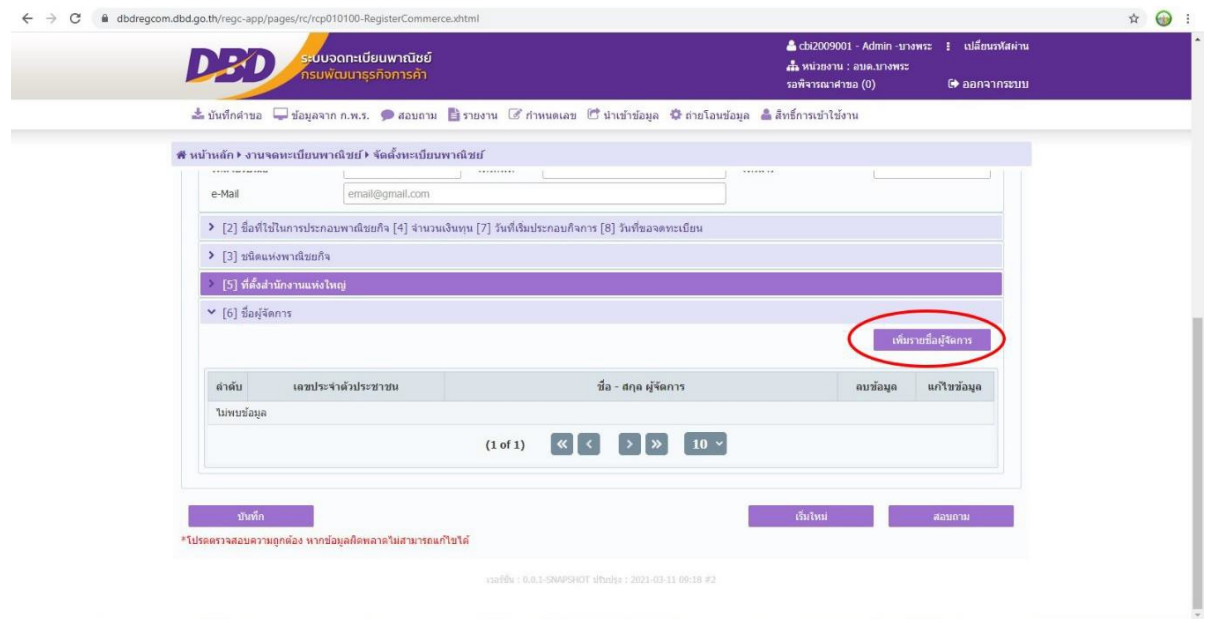

๑๓. กรอกข้อมูลส่วนตัวของผู้จัดการตามลำดับ หากเป็นบุคคลเดียวกับผู้ประกอบพาณิชยกิจ ให้คลิก  $\Box$  ท่่มุมขวา ของหน้าต่างระบบจะกรอกข้อมูลให้อัตโนมัติ

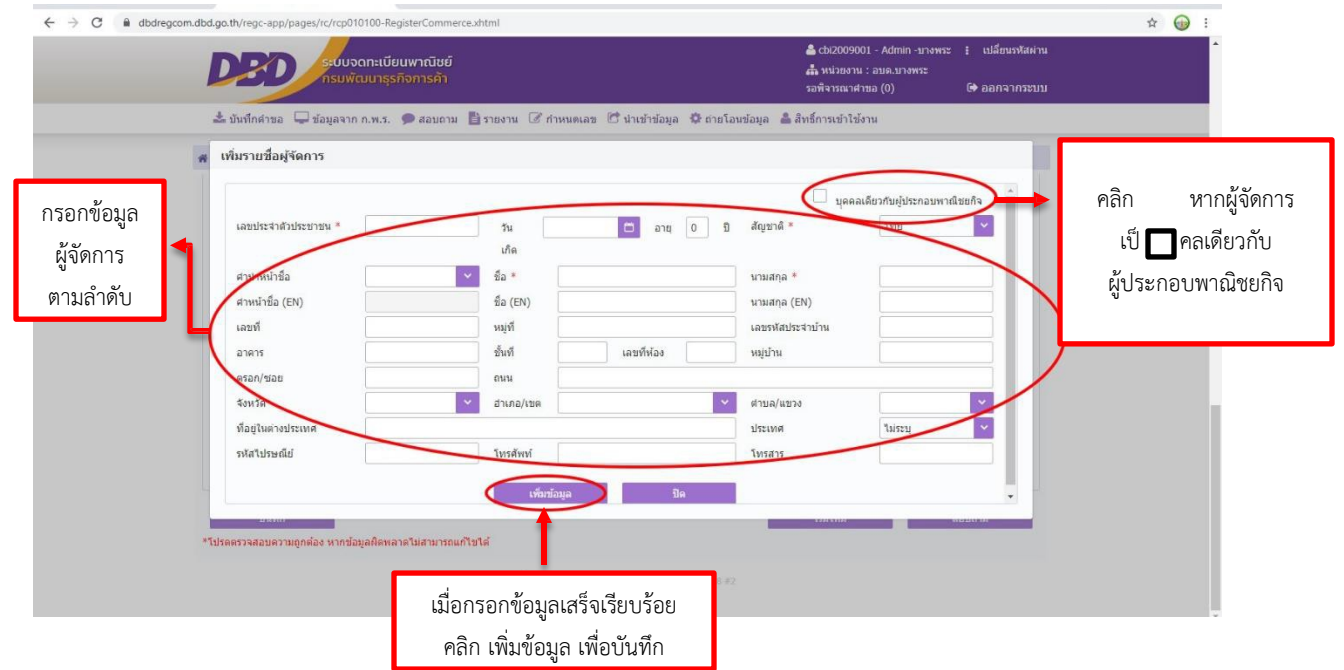

ெ

ด๔. เมื่อกรอกข้อมูลครบถ้วนและตรวจสอบข้อมูลเรียบร้อยแล้ว คลิก บันทึก เพื่อทำการบันทึกข้อมูลพาณิชยกิจ

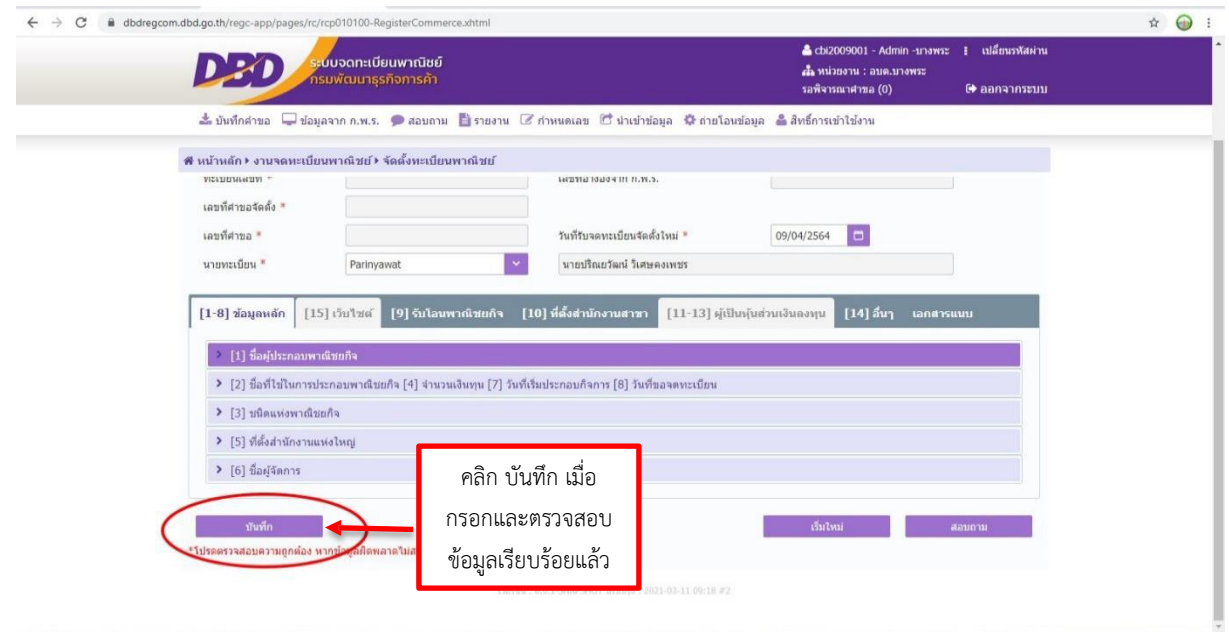

ด๕. หากต้องการพิมพ์ใบสำคัญ ให้เลือกหมวด บันทึกคำขอ และคลิก พิมพ์ใบสำคัญ

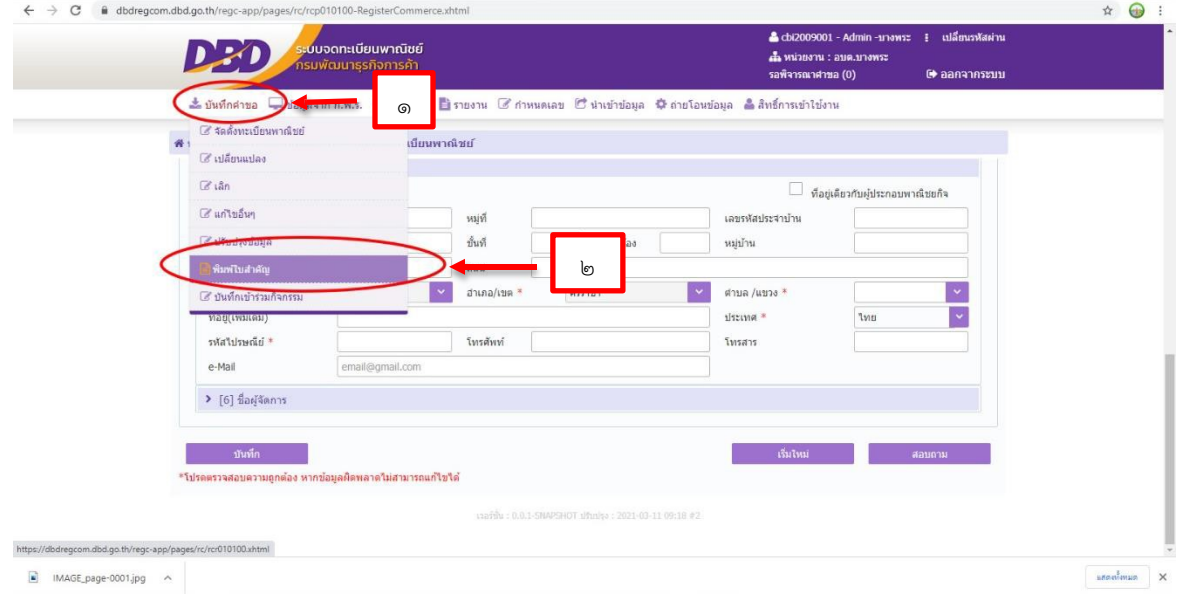

෧෨

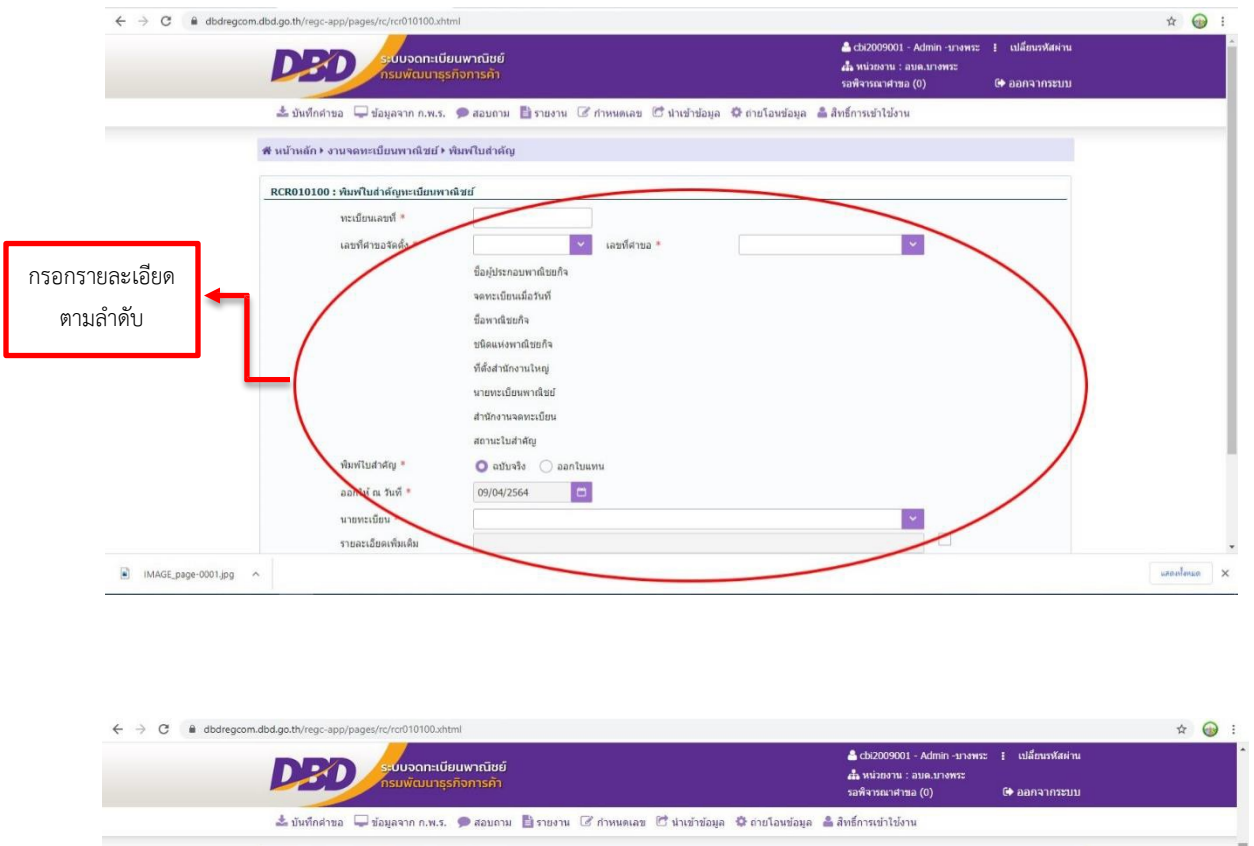

## ๑๖. กรอกข้อมูลสำคัญใบทะเบียนพาณิชย์ตามลำดับและคลิก พิมพ์ เพื่อพิมพ์ใบสำคัญ

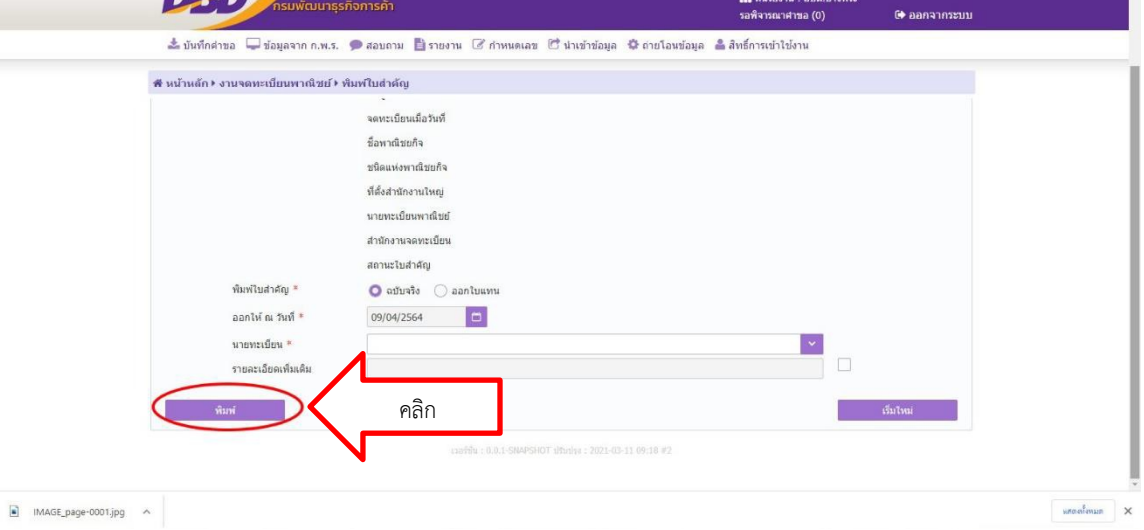

และแสดงหนาใบสําคัญทะเบียนพาณิชย

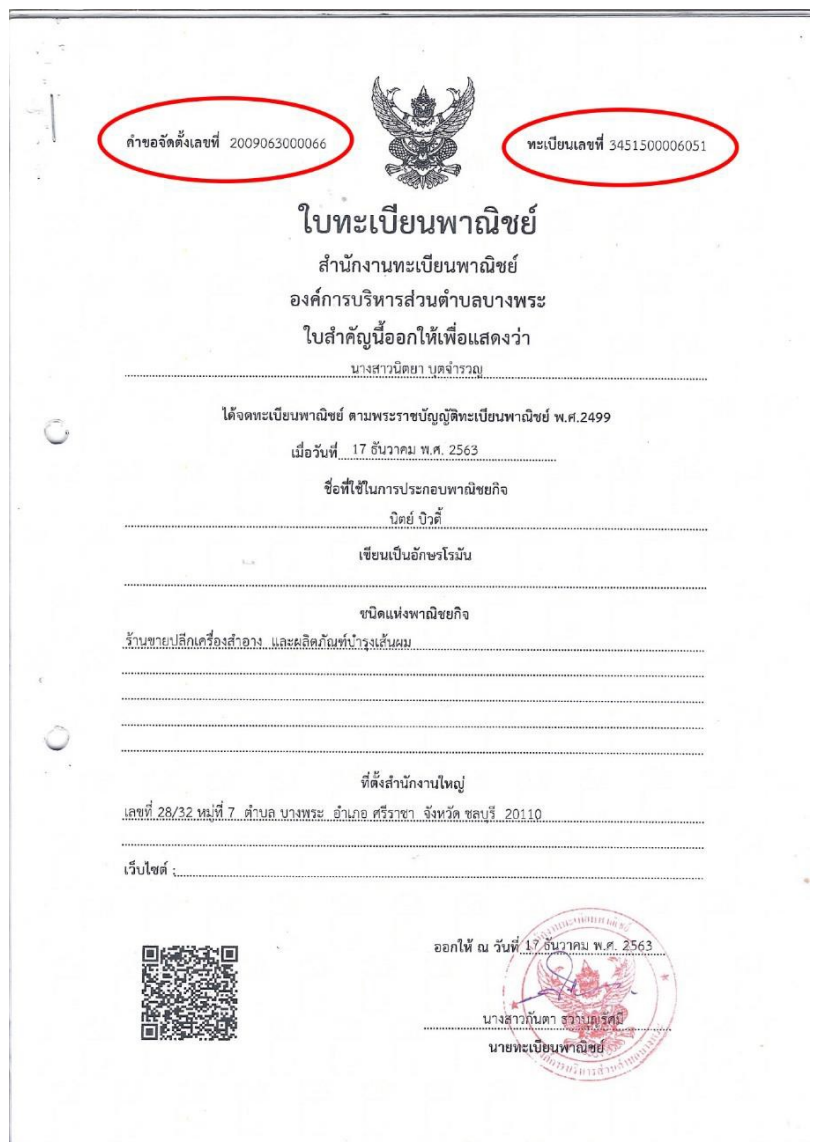

ให้ตรวจส อ บ ค ว า ม ถูก ต้ อ ง แ ล ะ ส ั่ง พิม พ์ นำ เส น อ ใบ ท ะ เบ ีย น พ า ณ ิช ย์ ที่จัด พิม พ์ ต่ อ น า ย ท ะ เบ ีย น พ า ณ ิช ย์ เพื่อ ลงน าม แ ล ะ น ำ จ่า ย ใบ ท ะ เบีย น พ า ณ ิช ย ให้ ผู้ป ร ะ ก อ บ พ า ณ ิช ย กิ จ